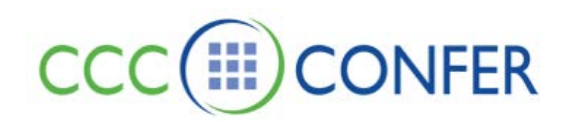

# **BREAKOUT ROOMS**

To facilitate small group collaboration, a Moderator can create Breakout Rooms and place session attendees into these rooms. Breakout Rooms have their own private Audio, Video, Whiteboard, Application Sharing, Polling, etc., so the collaboration that takes place in a Breakout Room is independent of the main room (and other Breakout Rooms). What is said or viewed in a Breakout Room will not be captured in a recording.

Even if there is no Moderator in a Breakout Room, when anyone in the Breakout Room raises their hand or sends a private message to Moderators, Moderators in other rooms will be notified.

There are two types of Breakout Rooms:

- **Public:** A public Breakout Room does not require anyone in the room. This means that you can create a Breakout Room, load content into the room and switch Content modes (if needed) before you move the Participants and Moderators into the room. The Breakout Room and its contents will remain intact even after you have moved everyone out of the room, allowing you to use the room and contents again.
- **Private:** A private Breakout Room is temporary and closes when no one is left in the room.

When the Moderator moves someone into a Breakout Room, the Participants list is updated, displaying the name of the room and the names of the people in the room. In the example below, Lisa and Lucy have been moved to the Breakout Room called Lab 1 and Charlie has been moved to the Breakout Room called Lab 2.

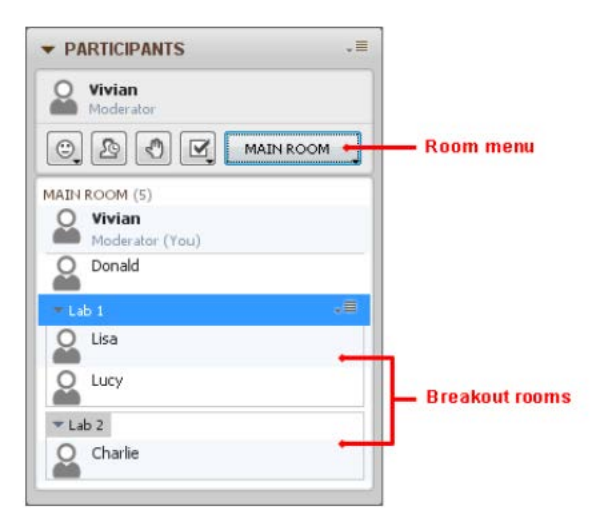

### **Create Public Breakout Rooms**

Breakout Rooms are created through the Create Breakout Rooms dialog. You can create only one at a time or several at once and can move people into the Breakout Rooms during room creation or later.

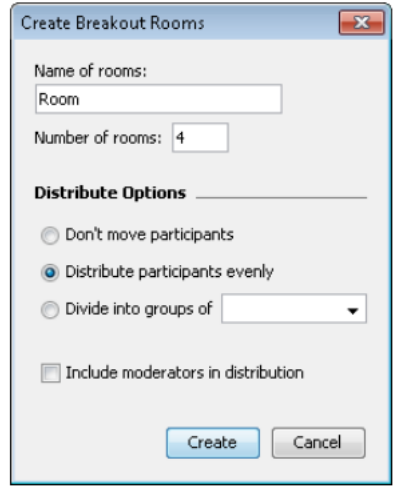

- 1. Open the Create Breakout Rooms dialog in one of the following ways.
	- From the Tools menu, select Breakout Rooms and then *Create Breakout Rooms*…
	- From the Participants panel Options menu, select *Create Breakout Rooms*….
- 2. Enter a name for the Breakout Room(s). If you are creating more than one room, the rooms names will contain the name you specify here followed by a number (Room 1, Room 2, Room 3, etc.). (The default name is "Room".)
- 3. Enter the number of rooms you want to create. (The default is 4.)
- 4. Select one of the Distribution Options:
	- *Don't move participants:* select this option if you want to manually move participants into the Breakout Room(s) later, such as if you want specific individuals moved into specific rooms.
	- *Distribute participants evenly:* select this option if you want the Participants in the Main room divided up as evenly as possible into the rooms you are creating. (This is the default option.) For example, if you are creating four Breakout Rooms and have ten people in the Main room, you will get groups of 3, 3, 2, and 2 rather than 3, 3, 3, 1.
	- *Divide into groups of:* select this option if you want the number of Breakout Rooms created to be based on the number of people you want in each room. (The *Number of rooms* field will be cleared if you select this option.) For example, if you have nineteen people in the Main room and wanted to have four people in each group, five Breakout Rooms will be created: four of the rooms will have 4 people and one will have 3 people. You may place no more than 1000 people in a group.
- 5. If you wish to include the Moderators in the distribution, select the option *Include moderators in the distribution*. (By default, this option is **not** selected.)
	- When Participants are in Breakout Rooms with no Moderator, they will be limited to using the current Content mode. If you want them to be able to change modes in a Breakout Room,

assign a Moderator to the room either through this option, by moving a Moderator into the room later or later by giving one of the Participants Moderator status.

6. Click **Create** to create the Breakout Room(s).

A new tab (with its own Options menu) is created in the Participants list for each Breakout Room created and, if this the first Breakout Room created in the session, the Room menu is added to the Participants panel toolbar.

The list of people in each room can be hidden or shown by toggling the Expand/Collapse buttons in the tabs.

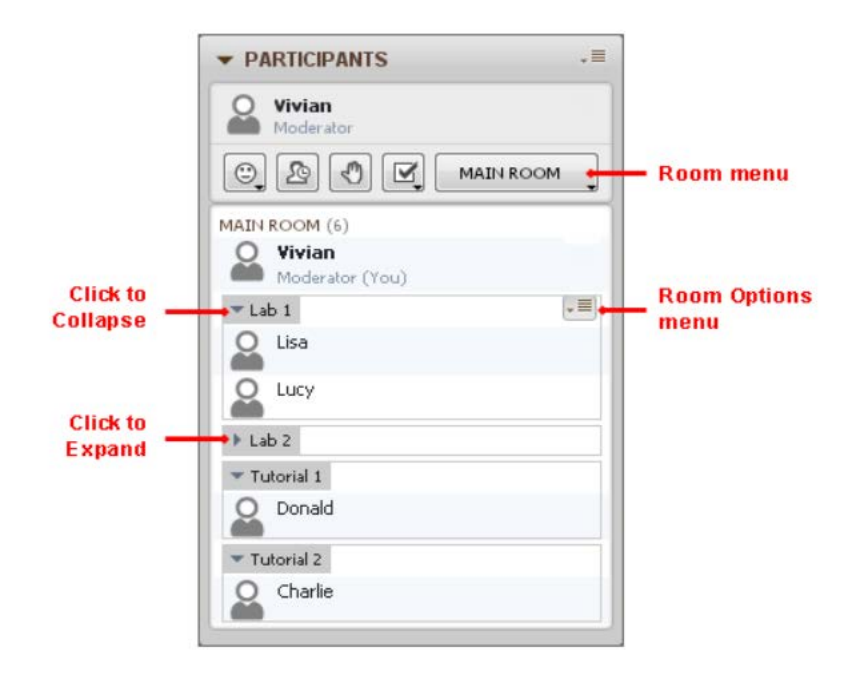

### **Allow Participants to Move Themselves to Breakout Rooms**

If you want Participants to be able to move freely between rooms, explicitly grant them the permission. From the *Tools* menu, select *Breakout Rooms* and then *Allow Participants to Move Themselves to Breakout Rooms*.

Participants will be able to tell you have given them this permission by the appearance of the Room menu in their Participants panel toolbar.

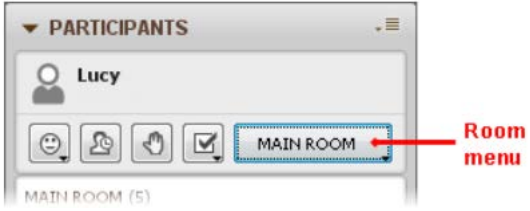

### **Moving Yourself or Others into Existing Rooms**

You can send yourself or Participants and Moderators from the Main room to an existing Breakout Room, a Breakout Room to the Main room or from one Breakout Room to another.

**If moving yourself only**, do one of the following:

Z:\Bb Collaborate\Bb CLIENT SUPPORT\V12 - Features - MyConfer - Quick Reference Guides\Features\BREAKOUT ROOMS.docx 6.5.2012 Page **3** of **6**

- From the *Room* menu in the Participants panel toolbar, select the desired room from the list of available rooms.
- From the Options menu of the Breakout Room to which you want to move, select *Enter Breakout Room.*

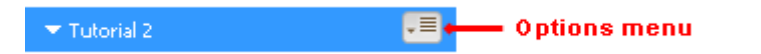

- From the *Tools* menu, select *Breakout Rooms*, then *Send Self to Breakout Room* and finally select the desired room from the list of available rooms.
- Drag and drop yourself into the desired room. You can drop yourself on a Breakout Room's tab or on a person already in that room.

#### **If moving Participants and other Moderators**, do the following:

- 1. In the Participants List, select the names of the people you wish to move to a room (including your own). Hold down Shift or Control (same on Mac) to select multiple people.
- 2. Do one of the following:
	- From the *Tools* menu, select *Breakout Rooms*, then *Send to Breakout Room* and finally select the desired room from the list of available rooms.
	- If you have selected only one person, from that person's Participant options menu, select *Send to Breakout Room* and then the desired room from the list of available rooms.
	- If you have selected more than one person, right-click (Control-click on Mac) on the Participants list to open its context menu and select *Send to Breakout Room* and then the desired room from the list of available rooms.
	- Drag and drop the selected Moderators or Participants into the desired room. You can drop them on the Breakout Room's tab or on a person already in that room.

### **Moving Everyone at Once**

In one step, you can return everyone (including yourself) to the Main room regardless of where they are. You can also reverse that process and move everyone back to the Breakout Rooms they were previously in one step.

**To move everyone back to the Main room** at once, do one of the following:

- From the *Room* menu in the Participants panel toolbar, select *Return Everyone to Main Room*.
- From the *Tools* menu, select *Breakout Rooms*, then *Return Everyone to Main Room*.
- To move just those in a particular Breakout Room, from the Breakout Room's Options menu, select *Return to Main Room*.

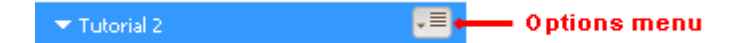

All the Participants and Moderators will be moved back into the Main Room. All private Breakout Rooms will automatically close; public Breakout Rooms will still be listed in the Participants list.

**To move everyone back to the Breakout Rooms** at once, do the following:

• From the *Room* menu in the Participants panel toolbar, select *Return Everyone to Breakout Rooms.*

Z:\Bb Collaborate\Bb CLIENT SUPPORT\V12 - Features - MyConfer - Quick Reference Guides\Features\BREAKOUT ROOMS.docx 6.5.2012 Page **4** of **6** All the Participants and Moderators will be moved back to the last Breakout Rooms they were in previously. If anyone was in a private Breakout Room (that was previously closed), it will be reopened.

### **Copying Pages to the Main Room**

Moderators can copy all or selected Whiteboard pages from Breakout Rooms to the Main room. (Participants cannot perform this function.) Moderators can copy pages from the Main Room into the Breakout Rooms.

### **Copying All Pages of Selected Breakout Rooms**

To copy all pages of one or more Breakout Rooms to the Main room, do the following:

• From the *Tools* menu, select *Whiteboard* and then *Copy Breakout Rooms to Main Room…*.The Copy Breakout Room Pages dialog opens.

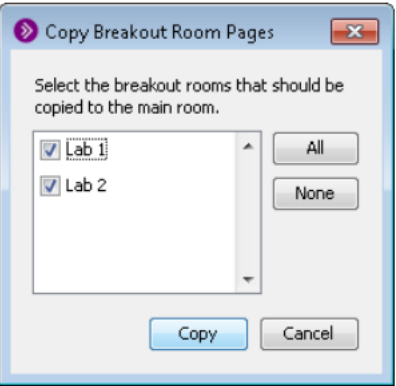

### **Renaming a Breakout Room**

A Breakout Room may be renamed at any time during the session. Renaming a Breakout Room will not change the attributes of the room or who is in the room.

From the Room's Options menu, select *Rename Breakout Room*. The Rename Breakout Room dialog will open.

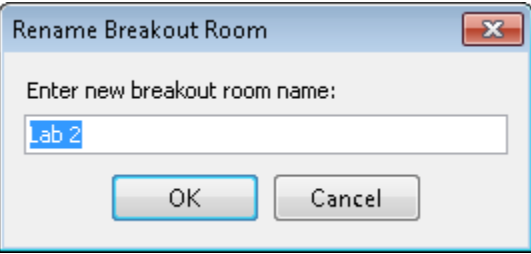

Enter the new Breakout Room name and then click **OK**. Breakout Rooms are listed in the Participants list in alphabetical order. Depending on the new name, the Breakout Room may move its position in the list.

## **Closing a Breakout Room**

A private breakout room can be manually closed or will automatically close when all of the Participants and Moderators have left the room or have been removed from that room (see *[Moving Everyone at Once](http://library.blackboard.com/ref/3c5e63f9-3950-444f-85f3-1b0d759f084d/content/moderators_and_participants_guides/breakout_rooms/move_everyone_at_once.htm)*). A public breakout room must be manually closed.

When you close any breakout room, the Participants and Moderators are returned to the Main Room.

**To close all breakout rooms at once:** From the *Room* menu in the Participants panel toolbar, select *Close All Breakout Rooms*.

**To close a particular breakout room:** Do one of the following:

- From that room's Options menu, select *Close Breakout Room*.
- Select the room and, from the *Tools* menu, select *Breakout Rooms* and then *Close Breakout Room*. (Note, if you are in that breakout room, there is no need to select it first.)

All the Participants and Moderators will be moved back into the Main Room and the breakout room will disappear from the Participants list.